# **Guide de l'administrateur système d'ABBYY® FineReader 12 Corporate Edition**

© 2013 ABBYY. Tous droits réservés.

Les informations de ce document sont susceptibles d'être modifiées sans préavis et n'impliquent aucun engagement de la part d'ABBYY.

L'exploitation du logiciel décrit dans ce guide est régie par un contrat de licence. Ce logiciel ne peut être utilisé ou copié qu'en conformité avec les termes de ce contrat. Aucune partie de ce document ne peut être reproduite ni transmise sous quelque forme que ce soit, électronique ou autre, ni à quelque fin que ce soit, sans l'autorisation écrite d'ABBYY.

© 2013 ABBYY Production LLC. Tous droits réservés.

ABBYY, ABBYY FineReader et ADRT sont des marques déposées ou des marques commerciales d'ABBYY Software Ltd.

© 1984-2008 Adobe Systems Incorporated et ses concédants de licence. Tous droits réservés.

Protégé par les brevets américains 5 929 866, 5 943 063, 6 289 364, 6 563 502, 6 185 684, 6 205 549, 6 639 593, 7 213 269, 7 246 748, 7 272 628, 7 278 168, 7 343 551, 7 395 503, 7 389 200, 7 406 599, 6 754 382 ; brevets en attente.

La licence d'Adobe® PDF Library est concédée par Adobe Systems Incorporated.

Adobe, Acrobat®, le logo Adobe, le logo Acrobat, le logo Adobe PDF et Adobe PDF Library sont des marques déposées ou des marques commerciales d'Adobe Systems Incorporated aux États-Unis et/ou dans d'autres pays.

Des parties de ce programme informatique sont protégées par le copyright © 2008 Celartem, Inc. Tous droits réservés.

Des parties de ce programme informatique sont protégées par le copyright © 2011 Caminova, Inc. Tous droits réservés.

DjVu est protégé par le brevet américain n° 6 058 214. Brevets étrangers en attente.

Inspiré par AT&T Labs.

Des parties de ce programme informatique sont protégées par le copyright © 2013 Université de Nouvelle-Galles du Sud. Tous droits réservés.

© 2002-2008 Intel Corporation.

© 2010 Microsoft Corporation. Tous droits réservés.

Microsoft, Outlook, Excel, PowerPoint, SharePoint, SkyDrive, Windows Server, Office 365, Windows Vista, Windows sont des marques commerciales ou des marques déposées de Microsoft Corporation aux États-Unis et/ou dans les autres pays.

© 1991-2013 Unicode, Inc. Tous droits réservés.

Licence JasPer Version 2.0 :

© 2001-2006 Michael David Adams

© 1999-2000 Image Power, Inc.

© 1999-2000 Université de Colombie britannique

Ce produit comprend un logiciel développé dans le cadre du projet OpenSSL pour être utilisé dans le kit d'outils OpenSSL. (http://www.openssl.org/). Ce produit comprend un logiciel de cryptographie développé par Eric Young (eay@cryptsoft.com).

© 1998-2011 The OpenSSL Project. Tous droits réservés.

© 1995-1998 Eric Young (eay@cryptsoft.com) Tous droits réservés.

Ce produit comprend un logiciel développé par Tim Hudson (tjh@cryptsoft.com).

Des parties de ce logiciel sont protégées par le copyright © 2009 Projet FreeType (www.freetype.org). Tous droits réservés.

Apache, le logo de plume Apache et OpenOffice sont des marques commerciales d'Apache Software Foundation. OpenOffice.org et le logo de mouette sont des marques commerciales déposées d'Apache Software Foundation.

EPUB®, est une marque déposée de l'IDPF (International Digital Publishing Forum)

Toutes les autres marques commerciales sont exclusivement détenues par leurs propriétaires respectifs.

### **Table des matières**

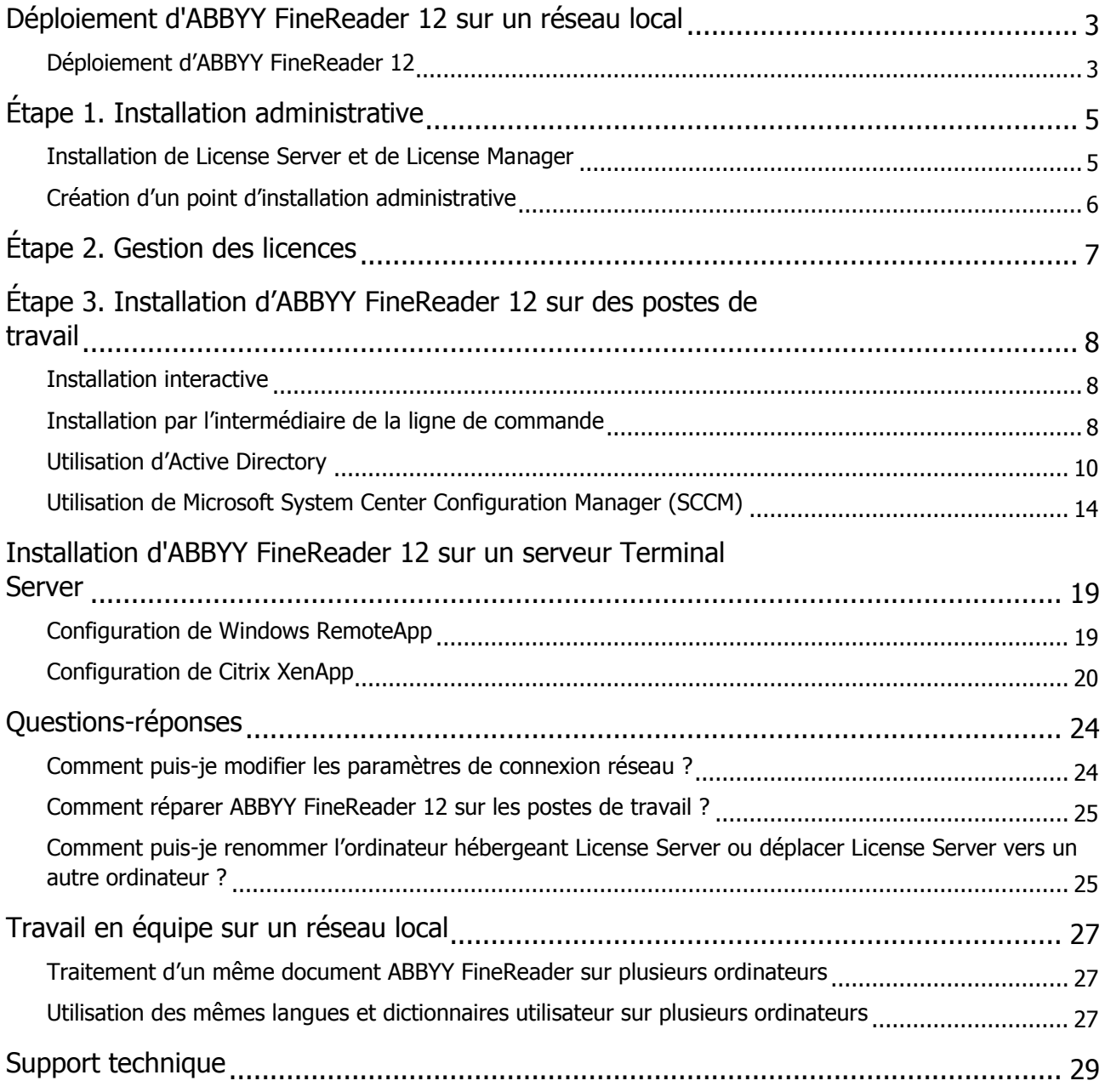

## <span id="page-3-0"></span>Déploiement d'ABBYY FineReader 12 sur un réseau local

### Général

ABBYY FineReader 12 peut être installé et utilisé sur un réseau local.

Grâce aux méthodes d'installation automatisées, vous pouvez installer rapidement et facilement ABBYY FineReader 12 Corporate Edition sur un réseau local sans avoir à installer manuellement le programme sur chaque poste de travail.

### <span id="page-3-1"></span>Déploiement d'ABBYY FineReader 12

ABBYY FineReader est déployable depuis n'importe quel ordinateur exécutant Microsoft® Windows® XP (ou une version ultérieure).

Le processus de déploiement comporte les étapes suivantes :

### 1. **Installation administrative**

a. Installation d'ABBYY FineReader 12 CE License Server et d'ABBYY FineReader 12 CE License Manager

Pour obtenir des instructions détaillées, consultez *[Installation de License](#page-5-1) Server et de* License [Manager](#page-5-1).

**Remarque :** l'ordinateur sur lequel le ABBYY FineReader 12 CE License Manager est installé devient un poste Administrateur des licences.

b. Création d'un point d'installation administrative

Pour obtenir des instructions détaillées, consultez [Création d'un point d'installation administrative](#page-6-0).

**Remarque** : vous pouvez modifier les paramètres de connexion réseau utilisés par License Server, License Manager et les postes de travail. Pour plus de détails, consultez Comment puis-je modifier [les paramètres de connexion réseau](#page-24-1) ?

**Remarque :** le point d'installation administrative et License Server peuvent être installés sur un même ordinateur ou sur des postes distincts.

### 2. **Gestion des licences**

Les licences sont gérées par le biais d'ABBYY FineReader 12 License Manager.

Pour que les licences soient correctement distribuées entre les postes de travail lors de l'installation d'ABBYY FineReader 12, vous devez octroyer une priorité à certains postes de travail pour l'obtention de certaines licences. Pour ce faire, réservez des licences et des pools de licences pour certains postes de travail.

Pour plus de détails, consultez *[Étape 2. Gesti](#page-7-0)on des licences*.

### 3. **Installation d'ABBYY FineReader sur des postes de travail via l'une des méthodes suivantes** :

- manuellement en mode interactif ;
- installation par l'intermédiaire de la ligne de commande ;
- Active Directory ;
- Microsoft System Center Configuration Manager (SCCM)

Pour obtenir des instructions détaillées, consultez [Étape 3. Installation d'ABB](#page-8-0)YY FineReader 12 sur [des postes de travail](#page-8-0).

### **Important !**

- 1. N'installez pas License Server dans le même dossier que le point d'installation administrative.
- 2. Vous ne pouvez pas installer différentes éditions d'ABBYY FineReader sur le même poste de travail.

### Configuration requise pour le dossier d'installation administrative

- 1. 750 Mo d'espace disque libre pour créer un point d'installation administrative
- 2. Accès en lecture au dossier d'installation administrative (ex. :
- **\\MyFileServer\Distribs\ABBYY FineReader 12**) pour tous les utilisateurs dont les ordinateurs accueilleront une installation d'ABBYY FineReader.
- 3. Le serveur (**\\MyFileServer**) sur lequel le point d'installation administrative est créé doit être un serveur de fichiers exécutant un système d'exploitation qui prend en charge les longs noms de fichiers.
- 4. En cas d'utilisation d'Active Directory® pour le déploiement d'ABBYY FineReader 12, les comptes d'ordinateur du domaine doivent disposer de droits en lecture pour le dossier d'installation administrative.

### Configuration requise pour License Server

- 1. 100 Mo d'espace disque libre pour créer des comptes et des fichiers de licence.
- 2. Le serveur (**\\MyLicenseServer**) sur lequel License Server est installé doit fonctionner sous Microsoft Windows XP, Microsoft Windows Server 2003, Microsoft Windows Vista, Microsoft Windows 7, Microsoft Windows Server 2008 ou Microsoft Windows Server 2008 R2.
- 3. Le nombre de connexions prises en charge par le système d'exploitation de License Server doit être au moins égal au nombre total d'utilisateurs potentiels du programme (uniquement pour les licences concomitantes).

Microsoft Windows XP, par exemple, n'autorise pas plus de 10 connexions simultanées, et permet donc d'exécuter ABBYY FineReader sur 10 postes de travail simultanément.

### Configuration requise pour le poste Administrateur des licences

- 1. PC fonctionnant sous Microsoft Windows XP, Microsoft Windows Server 2003, Microsoft Windows Vista, Microsoft Windows 7, Microsoft Windows Server 2008 ou Microsoft Windows Server 2008 R2.
- 2. 100 Mo d'espace disque libre.

### Configuration requise pour les postes de travail

- 1. Processeur 1 GHz ou plus rapide 32 bits (x86) ou 64 bits (x64)
- 2. Système d'exploitation : Microsoft Windows XP, Microsoft Windows Server 2003, Microsoft Windows Vista, Microsoft Windows 7, Microsoft Windows Server 2008 ou Microsoft Windows Server 2008 R2 (pour utiliser des interfaces localisées, le système d'exploitation doit prendre en charge la langue correspondante)
- 3. 1 024 Mo de RAM ; sur les systèmes à plusieurs cœurs de processeurs, 512 mo sont requis pour chaque cœur supplémentaire
- 4. 850 Mo pour l'installation de tous les composants du programme ; 700 Mo pour l'utilisation du programme
- 5. Carte graphique et moniteur prenant en charge une résolution de 1024\*768 au minimum
- 6. Clavier, souris ou autre dispositif de pointage

# <span id="page-5-0"></span>Étape 1. Installation administrative

### <span id="page-5-1"></span>Installation de License Server et de License Manager

- 1. Placez le disque d'installation dans le lecteur de CD-ROM. Le programme d'installation démarre automatiquement. **Remarque :** si le programme d'installation ne démarre pas automatiquement, exécutez le fichier **License Server\Setup.exe** à partir du CD-ROM d'ABBYY FineReader 12.
- 2. Sélectionnez **Déployer ABBYY FineReader sur un réseau local**>**Installer ABBYY FineReader License Server.**
- 3. Suivez les instructions du programme d'installation.

Pendant l'installation, vous pouvez :

- Installer ABBYY FineReader License Server et ABBYY FineReader License Manager. Le serveur de licences et le gestionnaire de licences seront installés sur le même ordinateur. Vous pouvez spécifier le dossier dans lequel le serveur de licences doit être installé.
- Installer uniquement ABBYY FineReader 12 License Server. Il vous faudra spécifier le dossier dans lequel installer License Manager, ainsi que le nom de l'ordinateur hébergeant License Server.

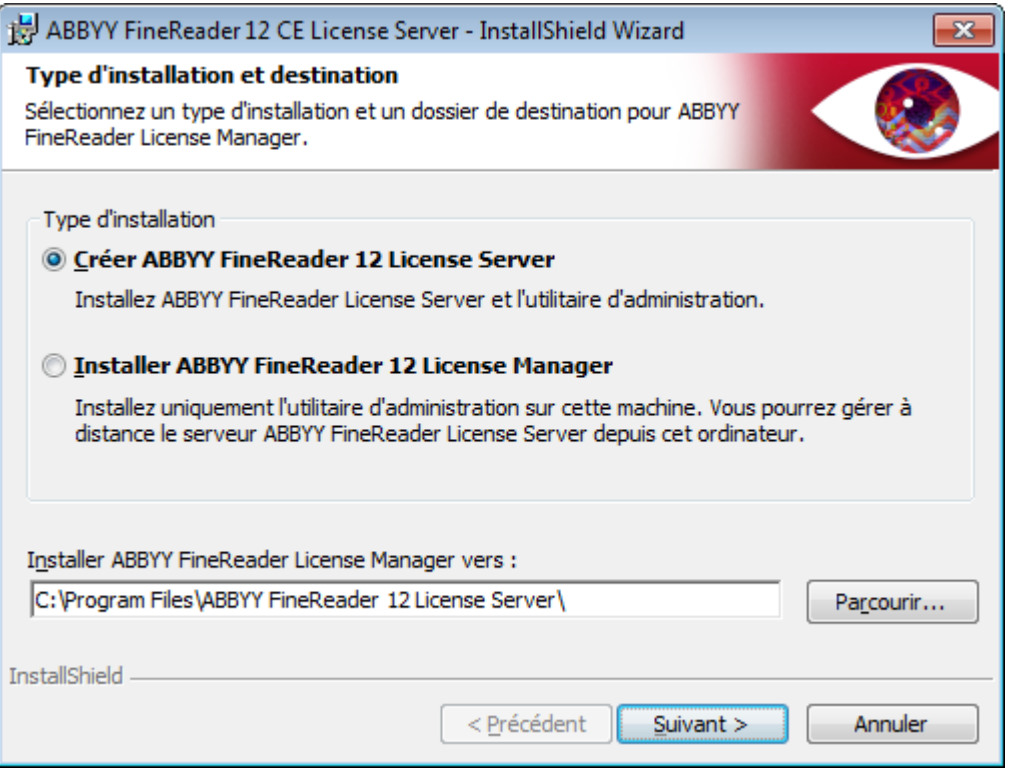

#### **Remarque :**

- Si plusieurs utilisateurs doivent assurer la gestion des licences d'ABBYY FineReader 12, l'utilitaire License Manager doit être installé sur leur ordinateur.
- Chaque utilisateur doit être membre de l'un des deux groupes locaux sur le serveur :
	- 1. Administrateurs de licences ABBYY
	- 2. BUILTIN\Administrateurs

Vous pouvez désactiver l'autorisation de l'utilisateur dans le fichier

**%programfiles%\Common** 

**Files\ABBYY\FineReader\12.00\Licensing\CE\NetworkLicenseServer.ini**

Ce fichier se trouve sur l'ordinateur sur lequel License Server a été installé. Ajoutez le paramètre suivant dans ce fichier :

### **[Licensing]**

### **EnableManagerAuthorization = false**

**Important** ! Pour que les modifications effectuées soient effectives, vous devez redémarrer le service de gestion des licences d'ABBYY FineReader 12 CE.

### <span id="page-6-0"></span>Création d'un point d'installation administrative

1. Placez le disque d'installation dans le lecteur de CD-ROM. Le programme d'installation démarre automatiquement

**Remarque :** si le programme d'installation ne démarre pas automatiquement, exécutez le fichier **Setup.exe /a** à partir du CD-ROM d'ABBYY FineReader 12.

- 2. Sélectionnez Déployer ABBYY FineReader sur un réseau local>Créer un point d'installation administrative.
- 3. Suivez les instructions du programme d'installation.

Lorsque le programme d'installation vous y invite, spécifiez les informations suivantes :

- le nom de l'ordinateur sur lequel License Server doit être installé ;
- le chemin d'accès du dossier d'installation administrative.

**Important !** Ne déplacez pas le dossier d'installation administrative après avoir installé ABBYY FineReader sur les postes de travail.

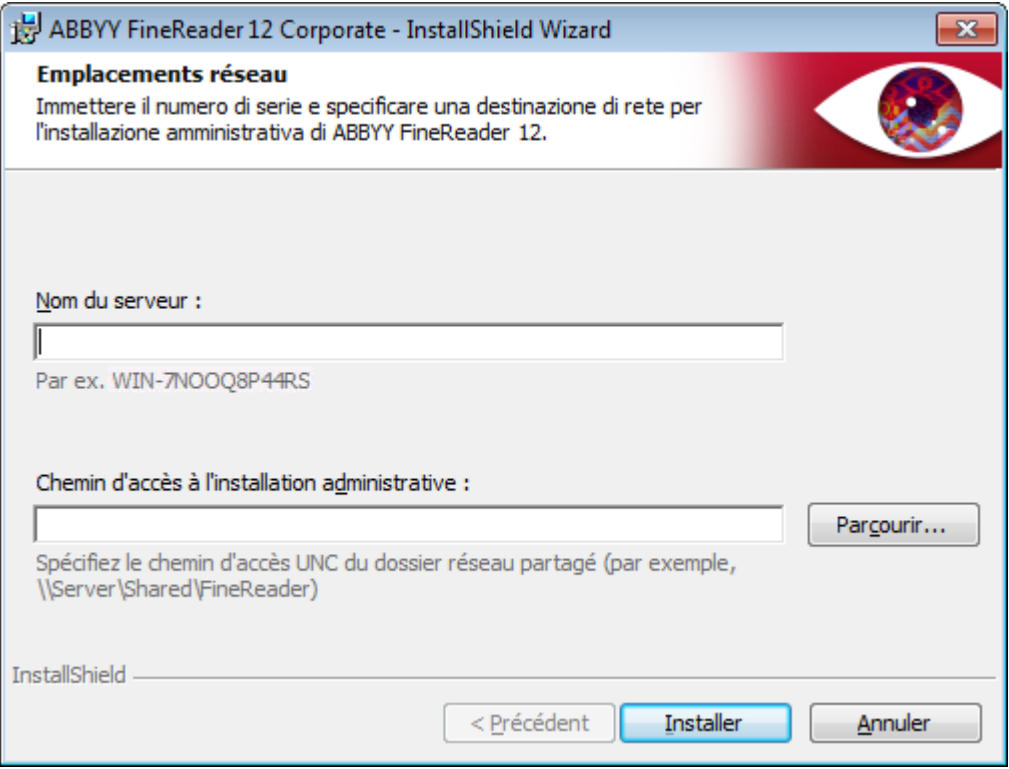

# <span id="page-7-0"></span>Étape 2. Gestion des licences

ABBYY FineReader 12 License Manager est une application spéciale fournie avec ABBYY FineReader 12 servant à gérer les licences d'ABBYY FineReader. L'application est installée sur le poste Administrateur des licences si ABBYY FineReader 12 est déployé sur un réseau local (consultez *[Installation de License](#page-5-1) Server et* [de License](#page-5-1) Manager pour plus de détails).

Configurez vos licences avec ABBYY FineReader 12 License Manager :

1) **Ajoutez vos licences à ABBYY FineReader 12 License Manager.**

Une licence (ou un groupe de licences) ABBYY FineReader 12 comporte un numéro de série unique qui l'identifie. Pour activer une licence et l'ajouter à ABBYY FineReader 12 License Manager, vous devez activer son numéro de série.

- 2) **Créez des pools de licences et ajoutez les licences requises aux pools.** Un pool de licences est un ensemble de licences ou de numéros de série de même catégorie. Les pools de licences facilitent l'utilisation des licences. Par exemple, au lieu de réserver chaque licence séparément, vous pouvez l'ajouter à un pool, puis réserver le pool pour certains postes de travail.
- 3) **Réservez les pools et licences aux postes de travail appropriés.** Avant d'installer ABBYY FineReader 12 sur les postes de travail, vous devez distribuer les licences entre les postes de travail, c'est-à-dire, les réserver pour les postes de travail appropriés au moyen d'ABBYY FineReader 12 License Manager. Une fois une licence réservée pour un poste de travail, seul ce poste de travail pourra utiliser la licence.

**Important !** Réservez les licences et pools avant l'installation d'ABBYY FineReader 12 sur les postes de travail. Pour associer ou désassocier un poste de travail après y avoir installé ABBYY FineReader, il vous faut supprimer le programme du poste de travail. Pour déplacer une licence par poste d'un poste de travail vers un autre, après l'installation d'ABBYY FineReader, vous devez désactiver la licence. Le nombre de désactivations autorisées est limité.

Pour plus d'informations sur les types de licences et sur la méthode d'utilisation d'ABBYY FineReader 12 License Manager, consultez le fichier d'aide d'ABBYY FineReader 12 License Manager.

## <span id="page-8-0"></span>Étape 3. Installation d'ABBYY FineReader 12 sur des postes de travail

**Important !** Avant d'installer ABBYY FineReader 12 sur les postes de travail, veillez à suivre les étapes 1 et 2 (consultez [Étape 1. Installation administrative](#page-5-0), [Étape 2. Gesti](#page-7-0)on des licences).

Un poste de travail obtient une licence par poste et est uniquement associé au serveur lorsqu'ABBYY FineReader 12 est installé dessus, en respectant la configuration des licences au moment de l'installation.

### **Remarque :**

- Vous ne pouvez pas installer différentes éditions d'ABBYY FineReader sur le même poste de travail.
- Si un poste de travail a été cloné à partir d'une autre machine, vous devez modifier la valeur de l'identifiant de sécurité (SID) avant d'installer ABBYY FineReader pour éviter tout dysfonctionnement du mécanisme de licence.
- ABBYY FineReader nécessite l'installation de Microsoft Core XML Services (MSXML) 6.0 sur le poste de travail.

### <span id="page-8-1"></span>Installation interactive

- 1. Effectuez une installation administrative d'ABBYY FineReader 12 (consultez *Étape 1. Installation* [administrative](#page-5-0) pour plus de détails).
- 2. Exécutez le fichier **setup.exe** dans le dossier d'installation administrative.

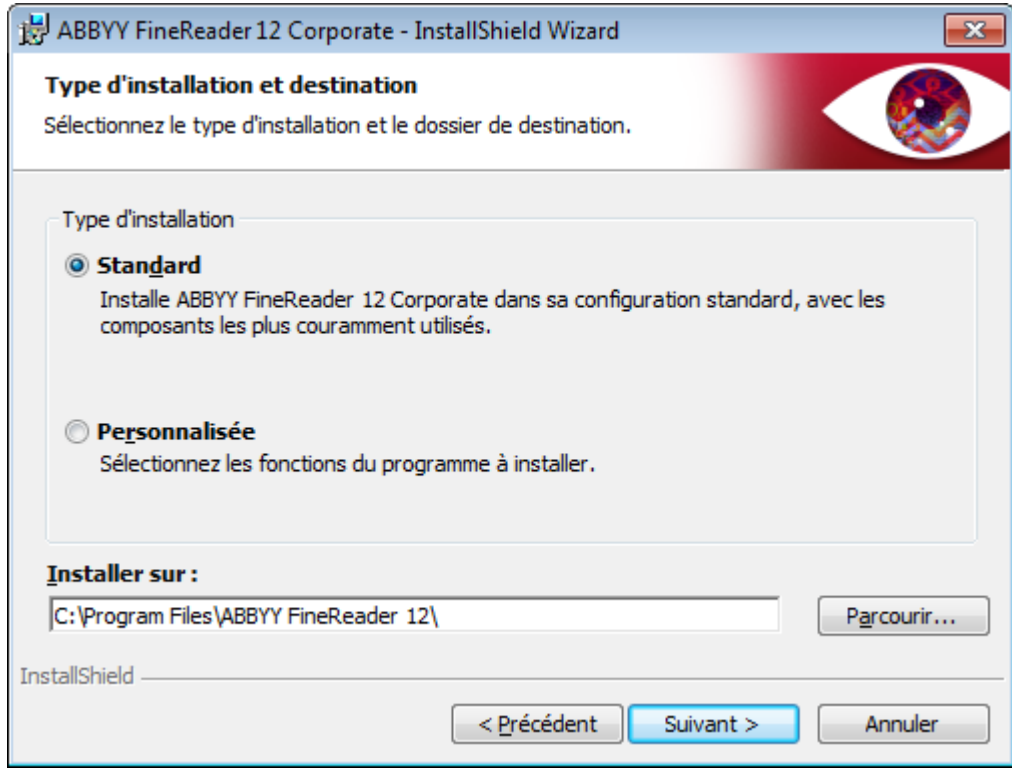

<span id="page-8-2"></span>3. Suivez les instructions de l'Assistant d'installation.

### Installation par l'intermédiaire de la ligne de commande

- 1. Effectuez une installation administrative d'ABBYY FineReader 12 (consultez *Étape 1. Installation* [administrative](#page-5-0) pour plus de détails).
- 2. Exécutez le fichier **setup.exe** dans le dossier d'installation administrative en utilisant les paramètres de ligne de commande décrits ci-après.

### Installation silencieuse

Pour une installation silencieuse, saisissez

### **Setup.exe /qn**

Dans le cas d'une installation silencieuse, aucune boîte de dialogue d'installation ne s'affiche et le programme est installé dans sa configuration par défaut (la langue d'interface est sélectionnée automatiquement en fonction des paramètres régionaux de l'ordinateur).

**Remarque :** Remplacez **« /qn** » par **« /qb** » si vous souhaitez afficher la barre de progression de l'installation. Aucune autre boîte de dialogue n'apparaîtra.

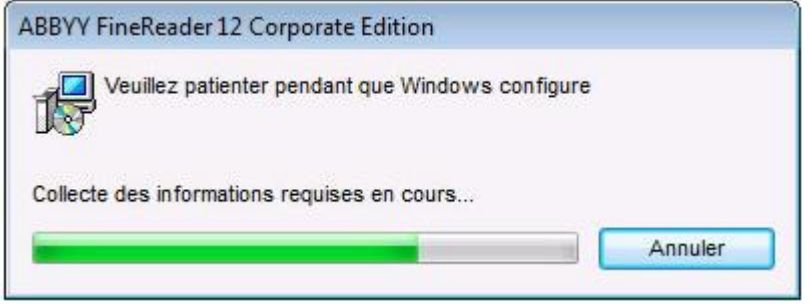

### Options de ligne de commande supplémentaires pour une installation silencieuse

/L<language code> désactive automatiquement la sélection automatique de la langue d'interface et installe ABBYY FineReader avec la langue d'interface spécifiée sur la ligne de commande.

Les valeurs de **code de langue\*** possibles sont les suivantes :

- Bulgare
- Chinois (traditionnel)
- Tchèque
- Danois
- Allemand
- Grec
- Anglais
- Espagnol
- Français
- Hongrois
- Italien
- Japonais
- Coréen
- Néerlandais
- Polonais
- Portugais (Brésilien)
- Russe
- Slovaque
- Suédois
- Turc
- Ukrainien
- Estonien
- Vietnamien
- Chinois (simplifié)

\* Le nombre de langues d'interface disponibles dépend de votre type de package de distribution.

/V"<command line>" transmet la ligne de commande spécifiée directement à **msiexec.exe**. À la place des mots « ligne de commande », vous pouvez définir les éléments suivants :

INSTALLDIR="<destination path>" définit le chemin vers le dossier dans lequel ABBYY FineReader 12 sera installé.

WEB\_ALLOWED=<Yes ou No> autorise ou interdit l'envoi d'informations concernant les paramètres d'ABBYY FineReader sélectionnés à ABBYY par Internet.

Ex. :

#### **Setup.exe /qn /L1049 /v INSTALLDIR="C:\ABBYY FineReader 12" WEB\_ALLOWED=Yes**

ABBYY FineReader 12 sera installé dans C:\ABBYY FineReader 12. Les menus, les boîtes de dialogue et les autres éléments d'interface seront en russe. Les informations concernant les paramètres d'ABBYY FineReader sélectionnés seront envoyées à ABBYY par Internet. L'ensemble des langues d'OCR disponibles dépend du type de package de distribution que vous possédez.

### Désinstallation d'ABBYY FineReader 12 en mode silencieux

<span id="page-10-0"></span>msiexec /x {F12000CE–0001–0000–0000–074957833700}

### Utilisation d'Active Directory

Microsoft Windows Server 2003 et Microsoft Windows Server 2008 incluent un service de répertoire intégré appelé **Active Directory**, qui intègre quant à lui **Group Policy (Stratégie de groupe)**. Le composant logiciel enfichable Software Installation (Installation de logiciels) Group Policy (Stratégie de groupe) vous permet d'installer une application logicielle sur plusieurs postes de travail simultanément.

Trois méthodes d'installation principales sont implémentées dans **Active Directory** :

- Publish to User (publication pour l'utilisateur) ;
- Assign to User (attribution à l'utilisateur) ;
- Assign to Computer (attribution à l'ordinateur).

ABBYY FineReader 12 peut être installé à l'aide de la méthode **Assign to Computer (Attribution à l'ordinateur)**.

### **Important !**

- 1. ABBYY FineReader 12 n'est complètement installé sur un poste de travail qu'après le redémarrage de ce dernier.
- 2. Les méthodes **Publish to User (Publier pour l'utilisateur)** et **Assign to User (Attribuer à l'utilisateur)** ne sont pas prises en charge.

Exemple : utilisation d'Active Directory pour le déploiement d'ABBYY FineReader 12 Cet exemple décrit un déploiement sous Microsoft Windows Server 2008 R2.

Le programme est installé sur un ordinateur du domaine ou sur un groupe d'ordinateurs :

- 1. Effectuez une installation administrative (consultez *[Étape 1. Installation administrative](#page-5-0)*).
- 2. Run **gpmc.msc** to open the **Group Policy Management** console.
- 3. Avec le bouton droit de la souris, cliquez sur l'unité d'organisation contenant l'ordinateur ou le groupe d'ordinateurs sur lequel ABBYY FineReader 12 doit être installé.
- 4. Sélectionnez **Create a GPO in this domain, and Link it here…** dans le menu contextuel.

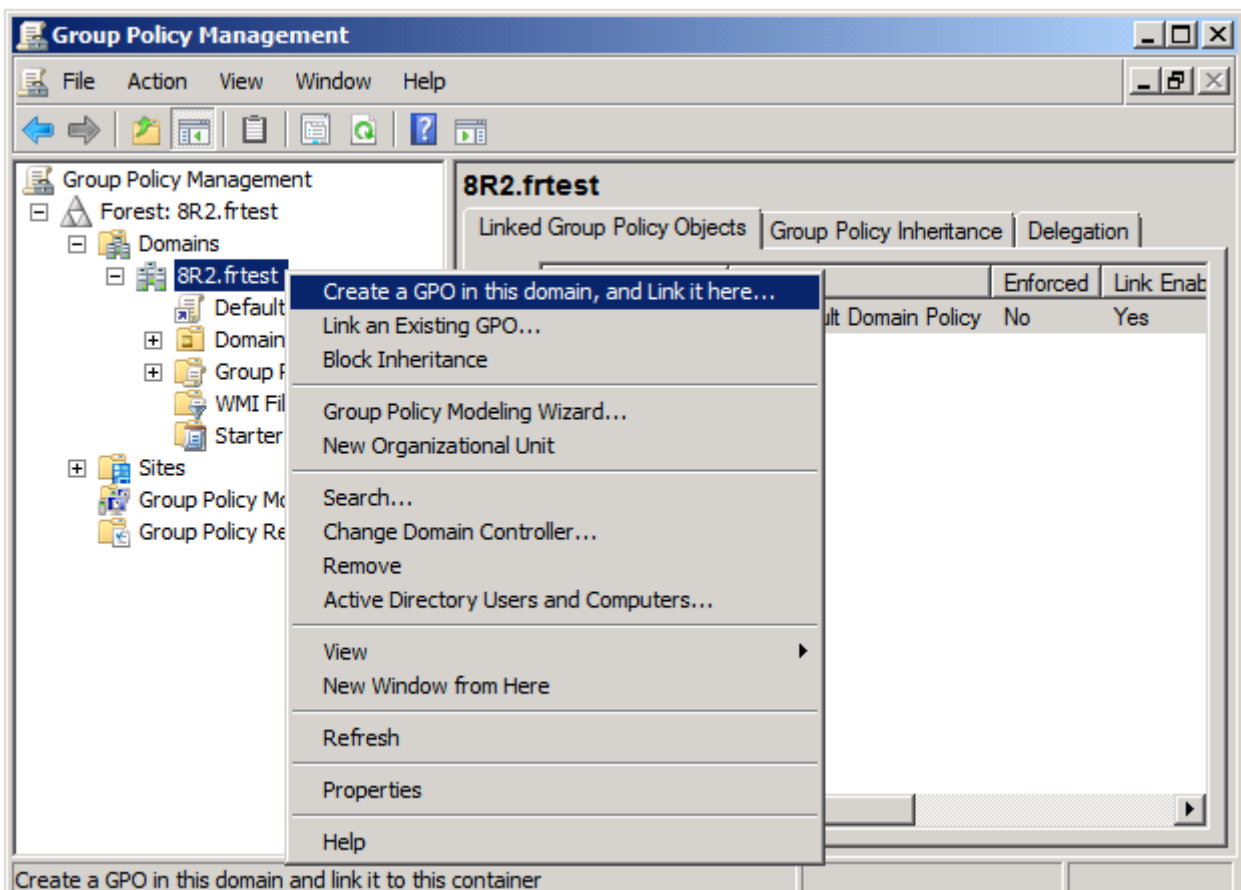

#### 5. Entrez un nom descriptif, puis cliquez sur **OK**.

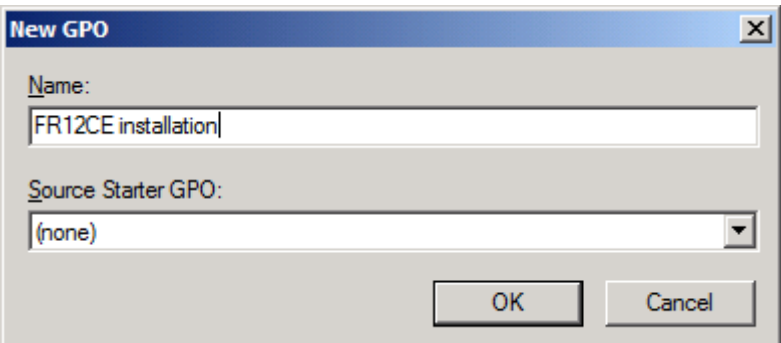

- 6. Avec le bouton droit de la souris, cliquez sur l'objet **Group Policy (Stratégie de groupe)** que vous avez créé, puis sélectionnez **Edit (Modifier)**.
- 7. Dans la fenêtre Group Policy Object Editor (Éditeur d'objets de stratégie de groupe), cliquez sur **Computer Configuration**>**Software Settings**>**Software Installation (Configuration de l'ordinateur**>**Paramètres du logiciel**>**Installation de logiciels)**.
- 8. Sélectionnez l'option **New (Nouveau)**/**Package…** dans le menu contextuel.

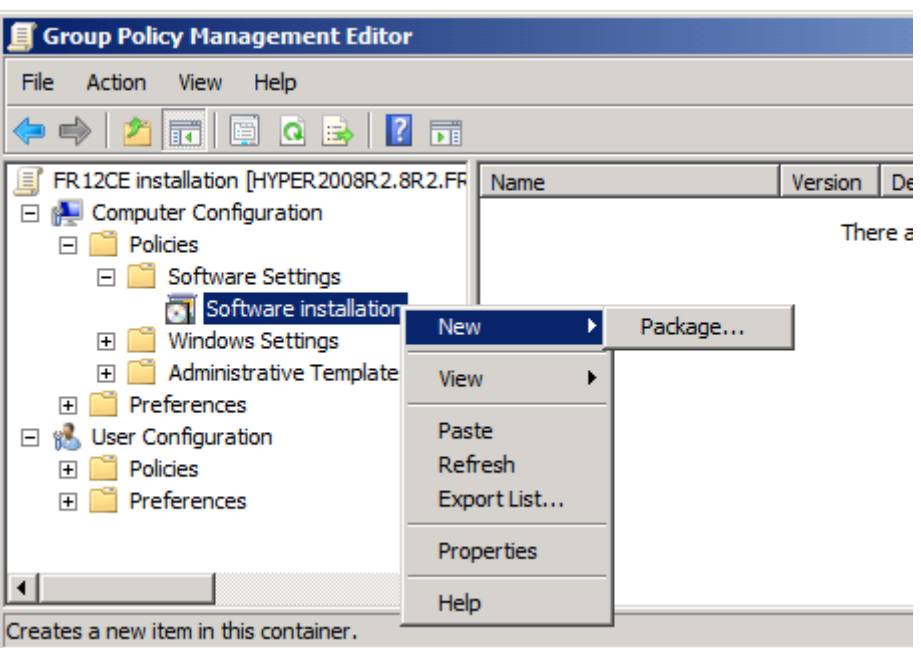

- 9. Spécifiez le chemin d'accès réseau du fichier **ABBYY FineReader 12 Corporate Edition.msi** situé dans le dossier d'installation administrative sur le serveur (consultez *Étape 1. Installation* [administrative](#page-5-0)).
- 10. Sélectionnez la méthode de déploiement **Advanced (Avancée)**.

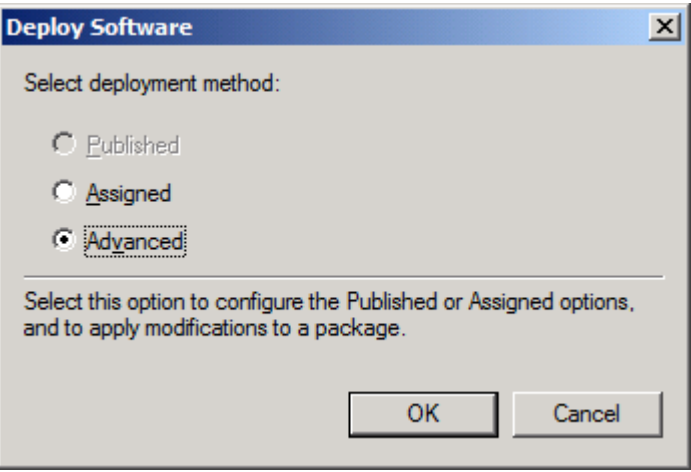

11. Dans la boîte de dialogue qui s'affiche, cliquez sur l'onglet **Modifications**, puis sur le bouton **Add… (Ajouter…)**.

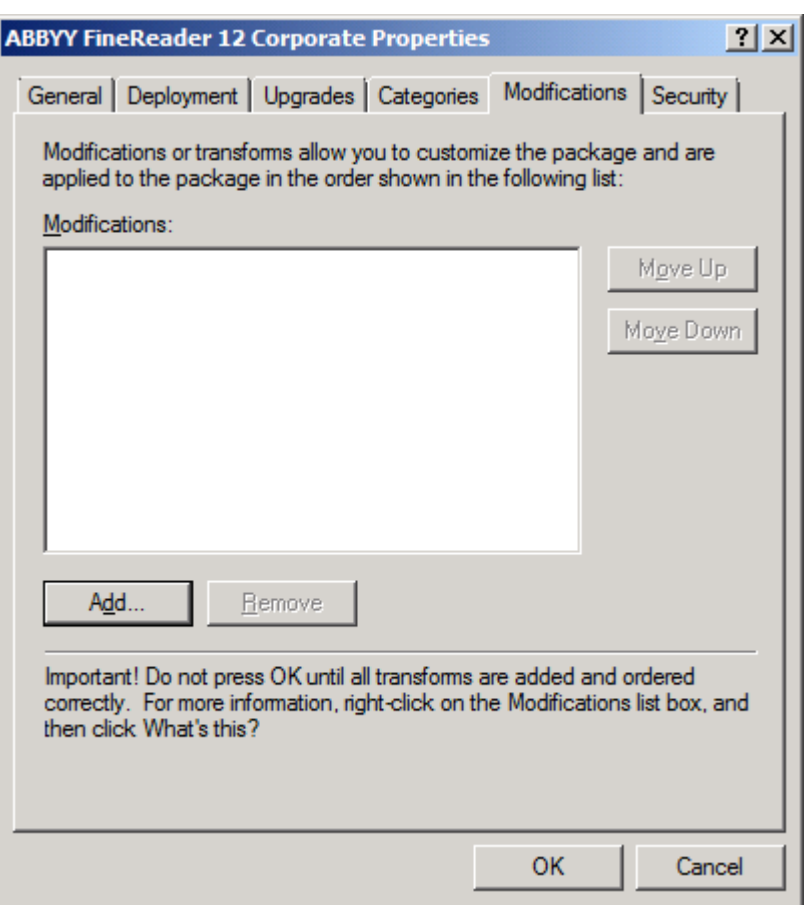

12. Sélectionnez la langue d'interface qui sera utilisée par ABBYY FineReader après son installation sur les postes de travail. Les fichiers de langues se trouvent dans le dossier d'installation administrative sur le serveur.

Noms des fichiers et langues correspondantes :

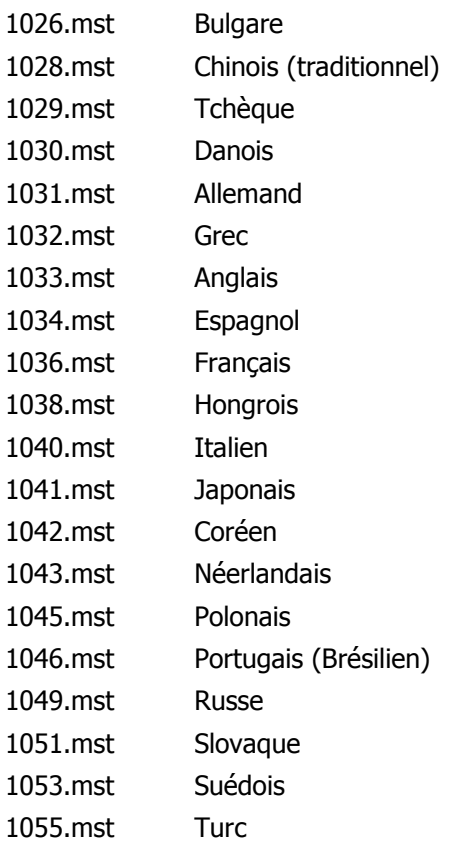

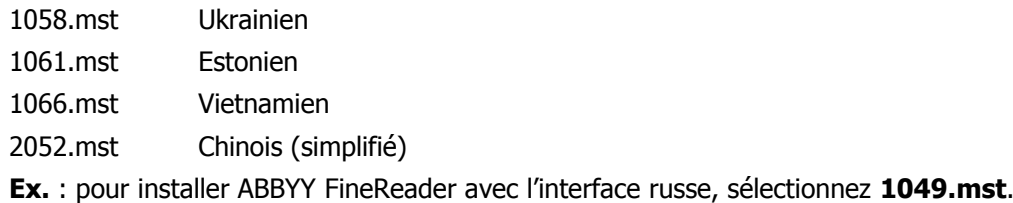

### <span id="page-14-0"></span>Utilisation de Microsoft System Center Configuration Manager (SCCM)

Microsoft System Center Configuration Manager automatise le déploiement du logiciel sur un réseau local et évite toute nécessité d'accéder directement aux emplacements d'installation du logiciel (ordinateurs, groupes ou serveurs).

Le déploiement du logiciel à l'aide de SCCM se déroule en trois étapes :

- 1. Préparation d'ABBYY FineReader 12 pour une installation automatisée (création d'une installation dite « sans assistance »).
- 2. Création d'un script de déploiement impliquant le choix des paramètres d'installation :
	- noms d'ordinateurs ;
	- date/heure de l'installation ;
	- conditions de l'installation.
- 3. Installation du logiciel sur les ordinateurs spécifiés par SCCM conformément aux paramètres d'installation spécifiés dans le script.

### Exemple : utilisation de SCCM pour le déploiement d'ABBYY FineReader 12

- 1. Effectuez une installation administrative (consultez *[Étape 1. Installation administrative](#page-5-0)*).
- 2. Dans la console d'administration de SCCM, sélectionnez l'élément **Packages**.
- 3. Dans le menu **Action**, sélectionnez **New (Nouveau)**>**Package**.

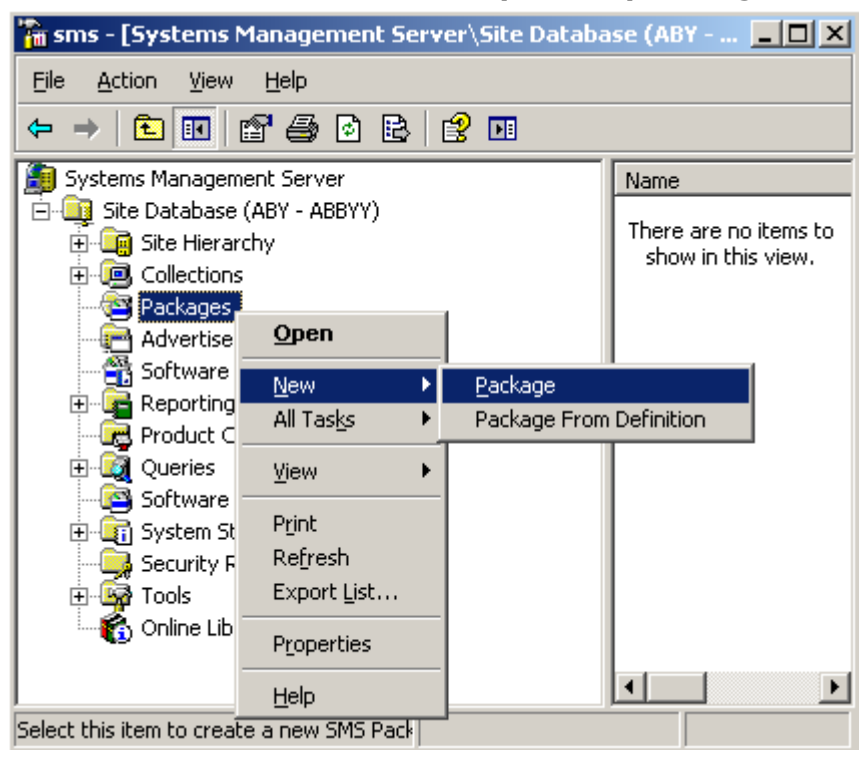

4. Dans la boîte de dialogue **Package Properties (Propriétés du package)** qui s'affiche, entrez les propriétés de package requises.

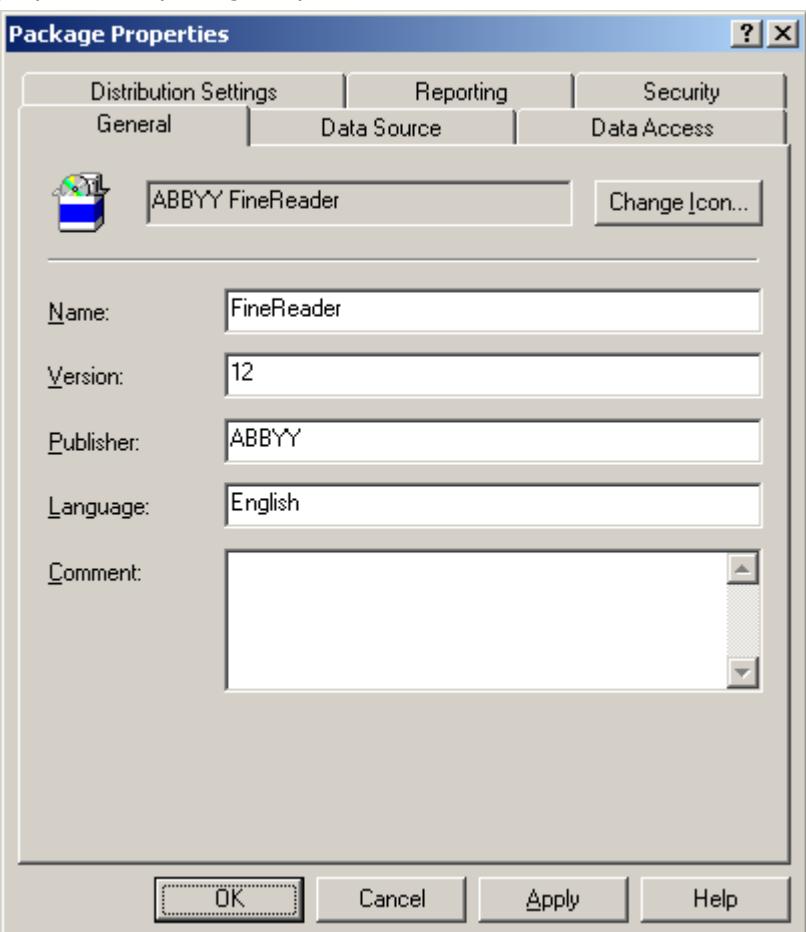

- 5. Cliquez sur l'onglet **Data Source (Source de données)**.
- 6. Assurez-vous que la case **This package contains source files (Ce package contient des fichiers source)** n'est pas cochée et cliquez sur **OK**.
- 7. Dans le package que vous venez de créer, sélectionnez **Programs (Programmes)**. Dans le menu **Action**, sélectionnez **New**>**Program (Nouveau**>**Programme)**.

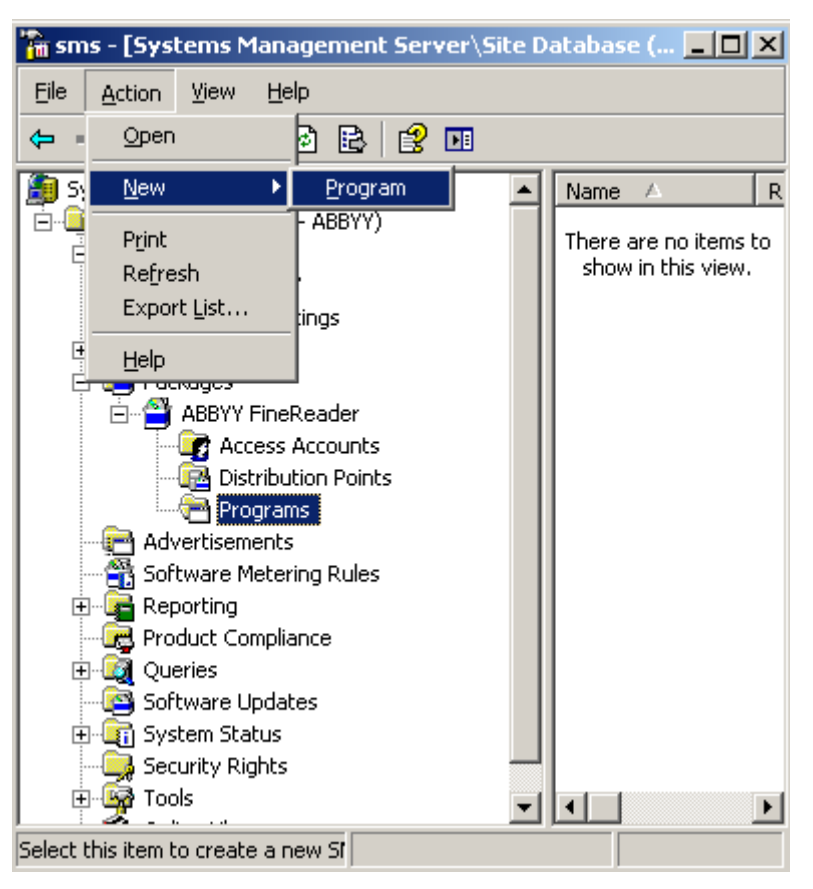

- 9. Dans l'onglet **General (Général)** de la boîte de dialogue **Program Properties (Propriétés du programme)** :
	- Entrez un nom descriptif pour le programme dans le champ **Name (Nom)**
	- Entrez **setup.exe /q** dans le champ **Command Line (Ligne de commande)**
	- Dans le champ **Start in (Démarrer dans)**, entrez le chemin d'accès du dossier d'installation administrative (ex. : **\\MyFileServer\Distribs\ABBYY FineReader 12**)

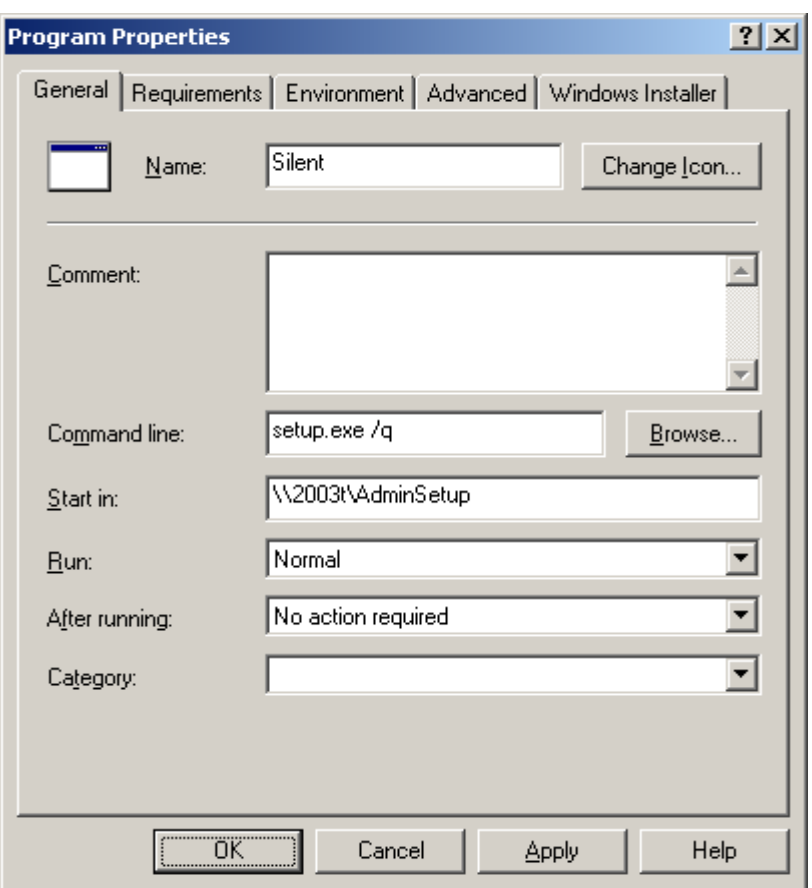

10. Dans l'onglet **Environment (Environnement)** de la boîte de dialogue **Program Properties (Propriétés du programme)** :

- Sélectionnez Run with administrative rights (Exécuter avec des droits d'administration).
- Assurez-vous que **Runs with UNC name (S'exécute avec le nom UNC)** est coché

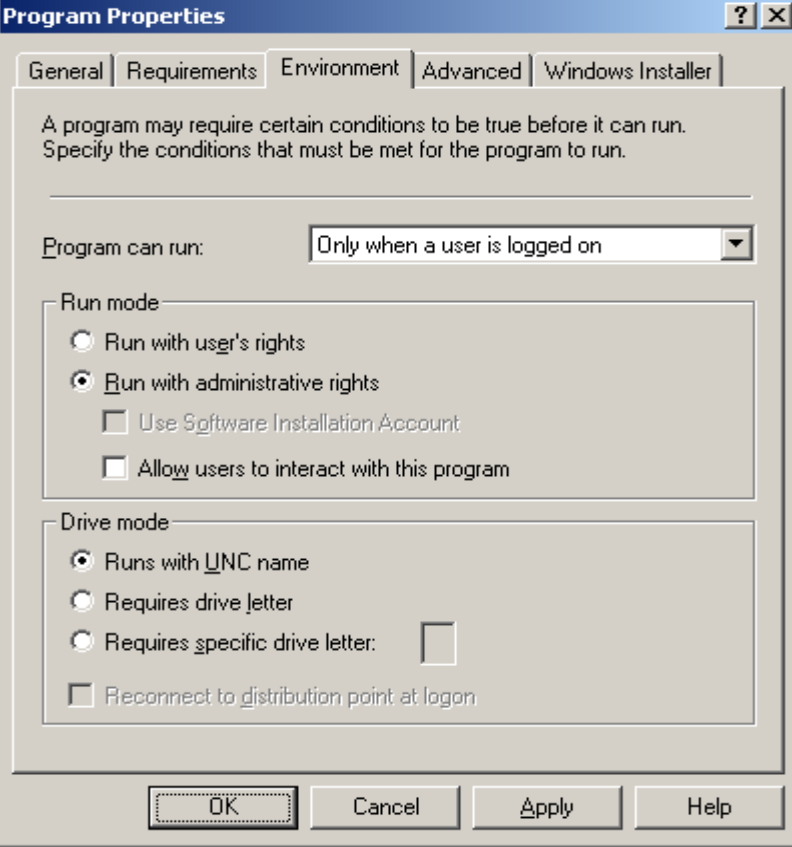

- 11. Si nécessaire, modifiez la condition indiquée dans le champ **Program can run (Le programme peut s'exécuter)**, puis cliquez sur **OK**.
- 12. Vous pouvez également utiliser le programme **Software Distribution Wizard (Assistant de distribution de logiciels)**. Pour exécuter cet Assistant, cliquez sur le menu **Action**, sélectionnez **All tasks**>**Distribute software (Toutes les tâches**>**Distribuer le logiciel)** et suivez les instructions de l'Assistant.

**Important !** Vous ne pouvez pas créer de points de distribution.

## <span id="page-19-0"></span>Installation d'ABBYY FineReader 12 sur un serveur Terminal Server

La compatibilité d'ABBYY FineReader 12 a été testée avec Citrix XenApp 6.5 et Windows Server 2008R2, ainsi que Windows Remote Desktop Services 7.0. Ces deux solutions peuvent être utilisées avec toutes les versions d'ABBYY FineReader 12. Toutefois, afin que plusieurs utilisateurs puissent accéder à ABBYY FineReader en même temps, vous devez utiliser **ABBYY FineReader 12 Corporate Edition** et des licences **Concomitantes**.

ABBYY FineReader 12 ne prend pas en charge le flux continu d'applications (streaming).

- 1. Effectuez une installation administrative.
	- Vous pouvez installer License Server et License Manager sur n'importe quel ordinateur du réseau local. Voir *[Étape 1. Installation administrative](#page-5-0)* pour plus de détails.
- 2. Démarrez License Manager.
- 3. Ajoutez toutes vos licences dans License Manager.
- 4. Installez ABBYY FineReader 12 sur le serveur Terminal Server à partir du dossier d'installation administrative.

ABBYY FineReader sera installé sur le serveur Terminal Server comme s'il s'agissait d'un poste de travail. À présent, plusieurs utilisateurs peuvent accéder à distance à la partie client de l'application.

<span id="page-19-1"></span>**Remarque :** vous pouvez également installer License Server sur un serveur Terminal Server.

### Configuration de Windows RemoteApp

Veillez à ce qu'ABBYY FineReader 12 soit installé sur votre serveur.

- 1. Dans Server Manager, sélectionnez **Rôles**>**Services de bureau à distance**>**Gestionnaire RemoteApp**.
- 2. Cliquez sur **Ajouter des programmes RemoteApp**.
- 3. Sélectionnez **ABBYY FineReader 12** dans la liste des applications installées.

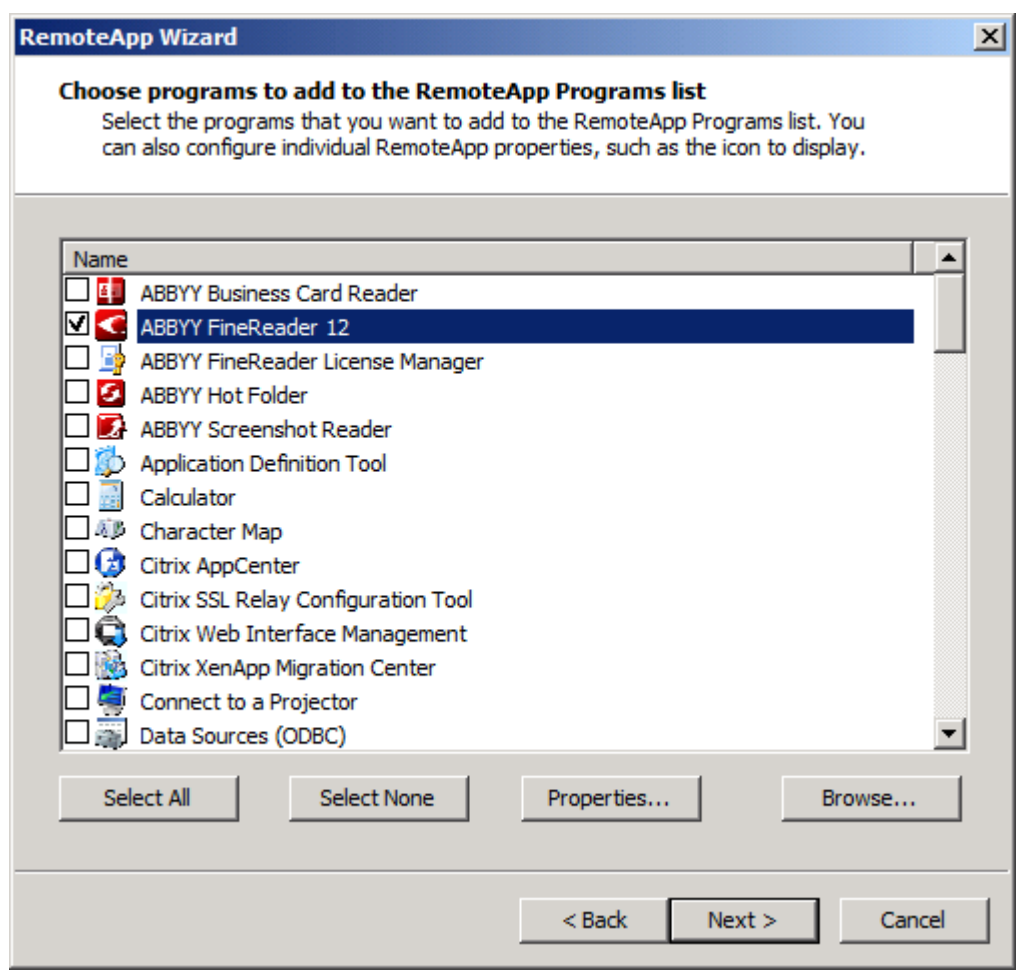

### <span id="page-20-0"></span>Configuration de Citrix XenApp

Avec Citrix XenApp, utilisez « Installed application » (Application installée), « Accessed from a server » (Accès depuis un serveur) ABBYY FineReader 12 Corporate Edition doit être installé sur tous les serveurs de votre ferme Citrix. De plus, vous devez créer un serveur de licences exécutant un nombre suffisant de licences concomitantes. Il vous faudra au moins autant de licences que le nombre d'utilisateurs qui accéderont à ABBYY FineReader 12 à tout moment.

Pour configurer Citrix XenApp :

- 1. Ouvrez la Citrix AppCenter (for version 6.5).
- 2. Sélectionnez la ferme où ABBYY FineReader 12 sera exécuté.
- 3. Sélectionnez **Action**>**Publish application (Publier l'application)**.
- 4. À l'étape **Name (Nom)**, inscrivez le nom de l'application et une description de celle-ci.

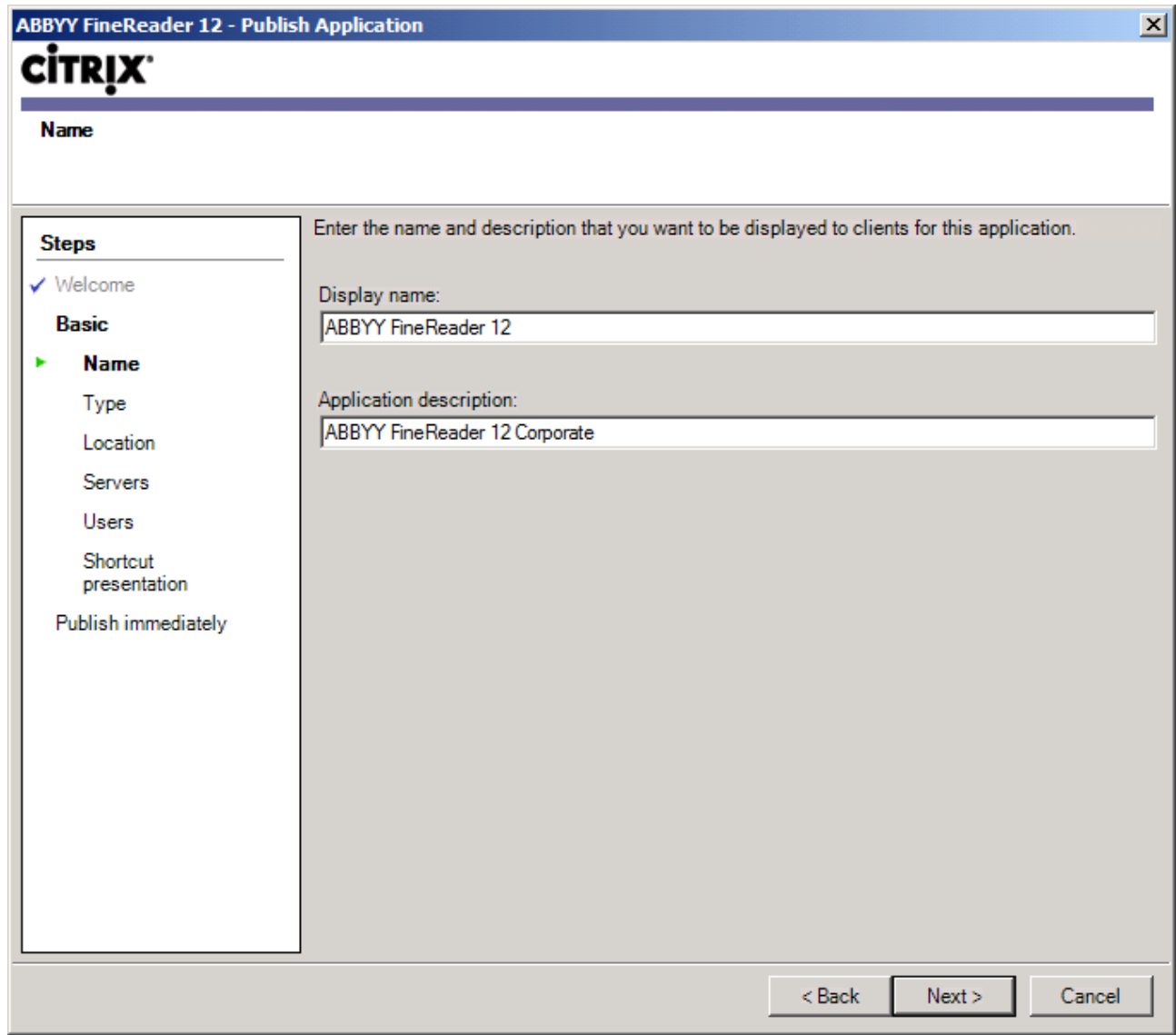

- 5. À l'étape **Type**, sélectionnez **Application**.
- 6. Sous **Application type (Type d'application)**, sélectionnez **Accessed from a server (Accès depuis un serveur)**.
- 7. Dans la liste déroulante **Server application type (Type d'application serveur)**, sélectionnez **Installed application (Application installée)**.

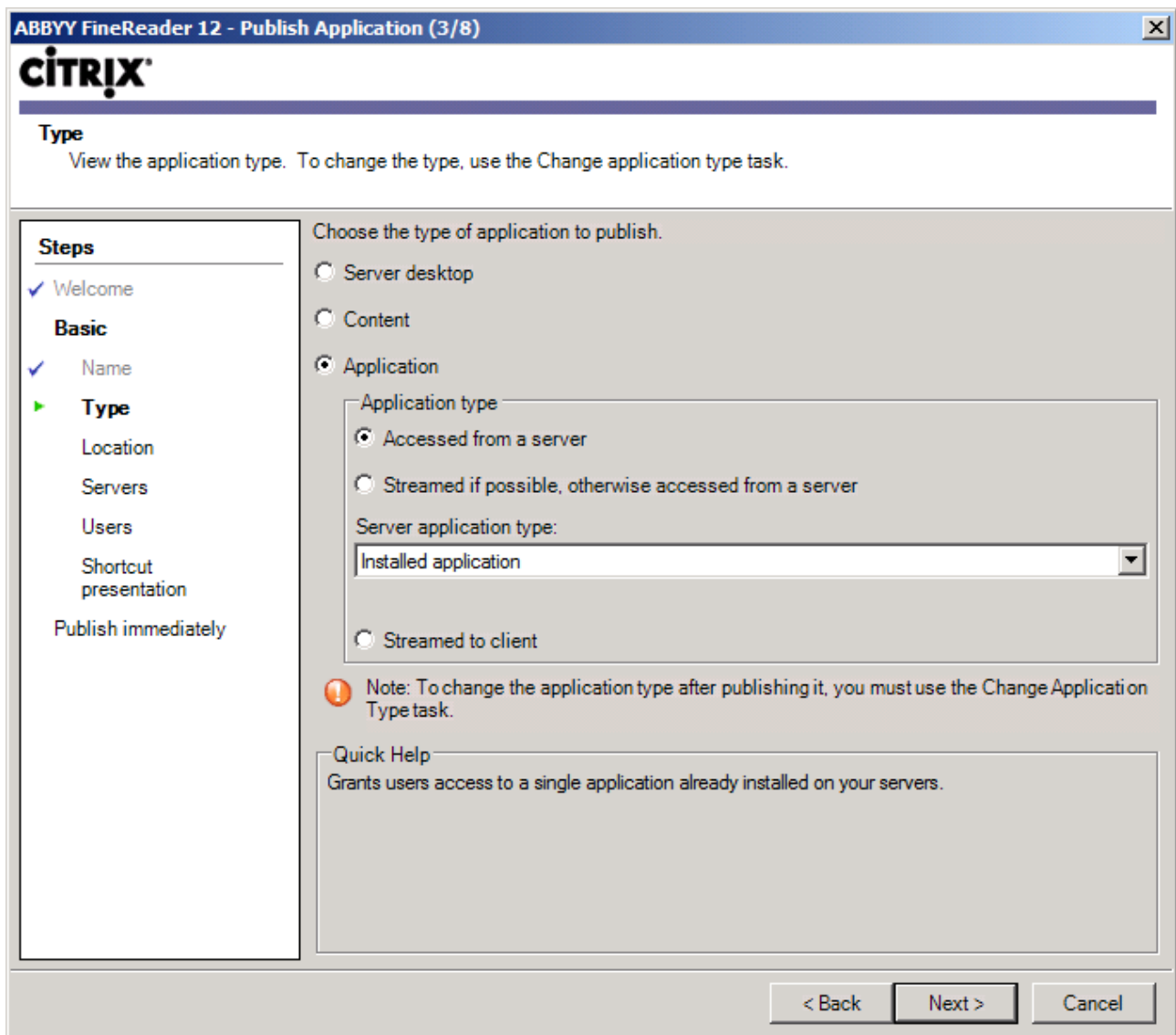

8. À l'étape **Location (Emplacement)**, indiquez le chemin d'accès vers **FineReader.exe**.

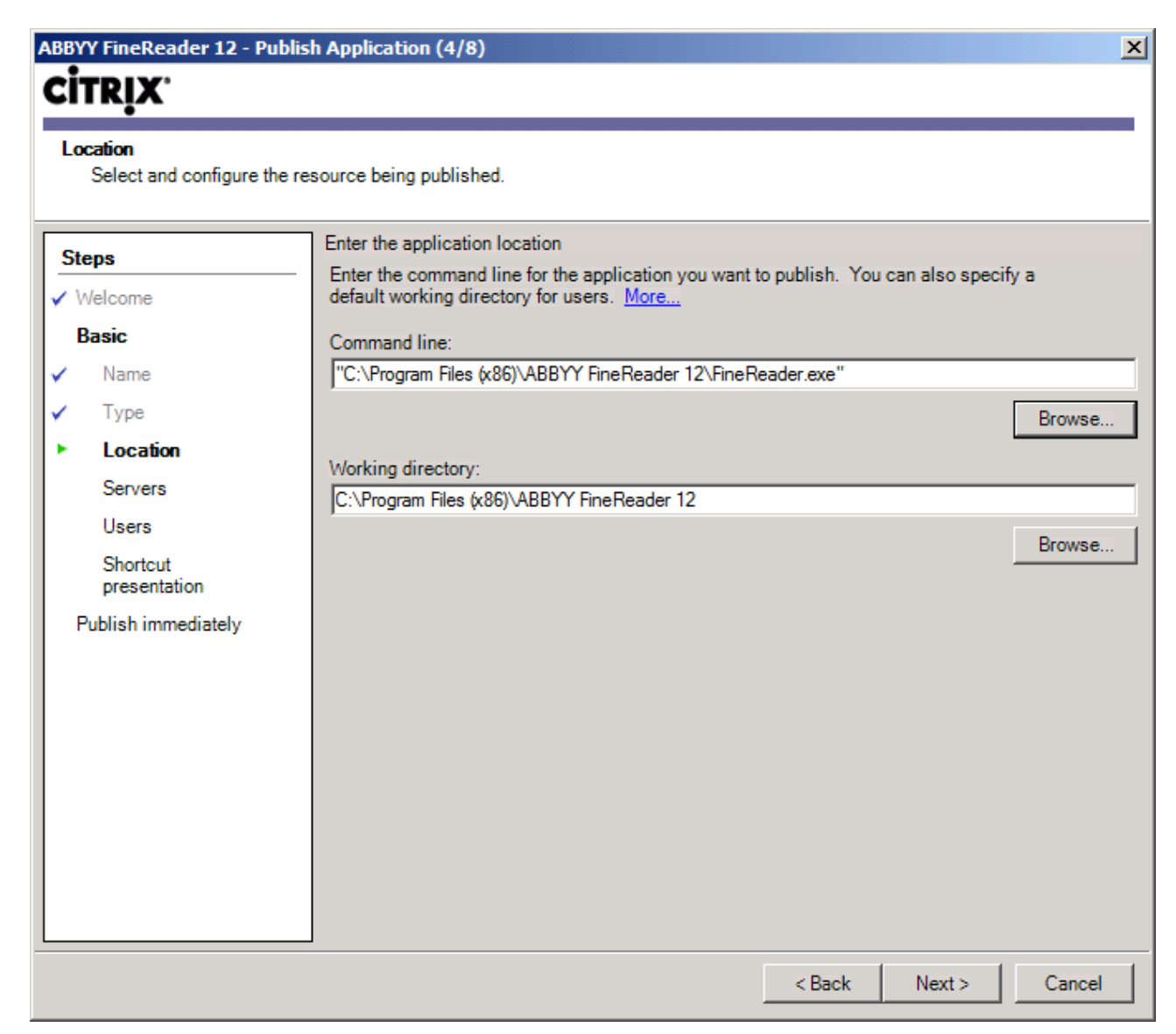

9. Sélectionnez les serveurs sur lesquels ABBYY FineReader 12 sera exécuté, ainsi que les utilisateurs qui auront accès à ABBYY FineReader 12.

10. Lors de la dernière étape, vous pouvez placer une icône pour l'application publiée sur le bureau et dans le menu **Démarrer**.

## <span id="page-24-0"></span>Questions-réponses

### <span id="page-24-1"></span>Comment puis-je modifier les paramètres de connexion réseau ?

Vous pouvez modifier les paramètres de connexion utilisés pour les communications entre License Server, License Manager et les postes de travail.

### Configuration d'une connexion réseau

- 1. Pour configurer une connexion réseau, utilisez le fichier suivant
	- **%programfiles%\Common Files\ABBYY\FineReader\12.00\Licensing\CE\Licensing.ini** Ce fichier se trouve sur l'ordinateur sur lequel License Server est installé.
- 2. Dans le fichier ci-dessus, modifiez les paramètres souhaités :
	- Protocole de connexion Consultez <u>*[Configuration du protocole de connexion](#page-24-2)*</u> pour plus de détails.
	- Port de connexion Consultez <u>*[Configuration du port de connexion](#page-25-2)*</u> pour plus de détails.

Ex. :

```
[Licensing]
ConnectionProtocolType=TCP\IP
```
ConnectionEndpointName=81

**Remarque** : assurez-vous que votre pare-feu n'empêche pas **%programfiles%\Common Files\ABBYY\FineReader\12.00\Licensing\CE\NetworkLicenseServer.exe** d'accéder au port spécifié.

### 3. Copiez le fichier **Licensing.ini**

- dans le dossier License Manager de tous les ordinateurs sur lesquels License Manager a été installé (par défaut, License Manager est installé dans **%programfiles%\ABBYY FineReader 12 CE License Manager**)
- dans le dossier d'installation administrative où se trouve FineReader.exe, ex. : **\\MyFileServer\Distribs\ABBYY FineReader 12**.

**Important !** Pour que les modifications effectuées soient effectives, vous devez redémarrer le service de gestion des licences d'ABBYY FineReader 12 CE.

4. Installez ABBYY FineReader sur les postes de travail. Pour obtenir des instructions détaillées, consultez *Étape 3, Installation d'ABBYY FineReader 12 sur* [des postes de travail.](#page-8-0)

**Remarque :** Si ABBYY FineReader est déjà installé sur les postes de travail, réparez l'application ABBYY FineReader sur la totalité des postes. Pour obtenir des instructions détaillées, consultez [Comment réparer ABBYY](#page-25-0) FineReader 12 sur les postes de travail ?

<span id="page-24-2"></span>Configuration du protocole de connexion

### **[Licensing]**

### **ConnectionProtocolType=[TCP\IP | NAMED PIPES]**

Ce paramètre vous permet de spécifier le protocole à utiliser (TCP\IP) ou le mécanisme Named Pipes. Ces informations seront utilisées :

- par License Manager pour accéder à License Server ;
- par les postes de travail pour accéder à License Server en cas d'installation ou de réparation d'ABBYY FineReader sur ces postes.

Par défaut, le mécanisme **Named Pipes** est utilisé.

### <span id="page-25-2"></span>Configuration du port de connexion

### **[Licensing]**

### **ConnectionEndpointName=[port number for TCP\IP | nom du canal pour Named Pipes]**

Ce paramètre vous permet de spécifier le numéro du port pour le protocole de connexion ou le nom du canal pour le mécanisme Named Pipes. Ces informations sont utilisées :

- par License Manager pour accéder à License Server ;
- par les postes de travail pour accéder à License Server en cas d'installation ou de réparation d'ABBYY FineReader sur ces postes.

**Remarque :** ne modifiez pas le nom du canal nommé pour le protocole Named Pipes défini par le programme lors de l'installation de License Server.

### <span id="page-25-0"></span>Comment réparer ABBYY FineReader 12 sur les postes de travail ?

### Réparation d'ABBYY FineReader 12 en mode interactif

Sur le poste de travail, procédez comme suit :

- 1. Cliquez sur **Start**>**Control Panel (Démarrer**>**Panneau de configuration)**, sélectionnez **Programs and Features (Programmes et fonctionnalités)**. **Remarque :** sous Microsoft Windows XP, cette commande est appelée **Add and Remove Programs (Ajout/Suppression de programmes)**.
- 2. Dans la liste des programmes installés, sélectionnez **ABBYY FineReader 12 Corporate Edition** et cliquez sur **Change (Modifier).**
- 3. Dans la boîte de dialogue **Program Maintenance (Maintenance du programme)** qui s'affiche, sélectionnez **Repair (Réparer)**, puis cliquez sur **Next (Suivant)**.
- 4. Suivez les instructions de l'Assistant.

### Réparer ABBYY FineReader 12 via la ligne de commande

Sur le poste de travail, exécutez la commande suivante :

msiexec /f {F12000CE–0001–0000–0000–074957833700}

### <span id="page-25-1"></span>Comment puis-je renommer l'ordinateur hébergeant License Server ou déplacer License Server vers un autre ordinateur ?

Si vous déployez ABBYY FineReader sur le réseau local et si vous modifiez le nom de l'ordinateur hébergeant License Server ou si une erreur imprévue survient sur cet ordinateur, procédez comme suit :

1. Supprimez License Server de l'ordinateur sur lequel il est installé.

**Remarque :** si cet ordinateur n'est pas accessible, passez à l'étape 2.

a. Cliquez sur **Start**>**Control Panel (Démarrer**>**Panneau de configuration)**, sélectionnez **Programs and Features (Programmes et fonctionnalités)**. **Remarque :** sous Microsoft Windows XP, cette commande est appelée **Add and Remove** 

**Programs (Ajout/Suppression de programmes)**.

b. Dans la liste des programmes installés, sélectionnez **ABBYY FineReader 12 CE License Server** puis cliquez sur **Remove (Supprimer)**.

- 2. Installez License Server sur un ordinateur différent, par exemple : **\\NewServer**.
- 3. Sur tous les ordinateurs sur lesquels License Manager est installé, modifiez ou ajoutez le paramètre **[Licensing]**

NetworkServerName=<NOM DE L'ORDINATEUR> au fichier

%Program Files%\ABBYY FineReader 12 CE License Manager\LicenseManager.ini

Ce paramètre vous permet de spécifier le nom du serveur auquel License Manager doit accéder. Par exemple, spécifiez

#### **[Licensing]**

#### **NetworkServerName=MyComputerName**

**Important** ! Pour que les modifications effectuées soient effectives, vous devez redémarrer ABBYY FineReader 12 CE License Manager.

- 4. Ajoutez et activez vos licences dans ABBYY FineReader 12 CE License Manager. Pour plus de détails, consultez le fichier d'aide d'ABBYY FineReader License Manager.
- 5. Sur le point d'installation administrative, rendez-vous dans le dossier ABBYY FineReader 12 et créez un fichier **Licensing.ini** dessus. Le chemin d'accès du dossier d'installation administrative a été spécifié antérieurement, lors de la création du point d'installation administrative. Pour plus de détails, consultez Création d'un point [d'installation administrative](#page-6-0).
- 6. Dans le fichier **Licensing.ini** que vous avez créé, ajoutez le paramètre **NetworkServerName** à la section **[Licensing]**. Ce paramètre définit le nom du serveur, par exemple : **[Licensing]**

#### **NetworkServerName=MyComputerName**

- 7. Réinstallez ABBYY FineReader sur un poste de travail. Un fichier portant le nom **<NOM DE L'ORDINATEUR>.ABBYY.LicServer** sera créé. <NOM DE L'ORDINATEUR> est la valeur du paramètre **NetworkServerName**. Par exemple : MyComputerName.ABBYY.LicServer. Pour plus de détails, voir *[Étape 3. Installation d'ABB](#page-8-0)YY FineReader 12 sur des postes de travail.*
- 8. Copiez le fichier **<NOM DE L'ORDINATEUR>.ABBYY.LicServer** sur les autres postes de travail. Vous pouvez trouver le fichier dans :
	- **%programdata%\ABBYY\FineReader\12.00\Licenses** si vous utilisez Windows Vista ou une version ultérieure, ou dans
	- **%allusersprofile%\Application Data\ABBYY\FineReader\12.00\Licenses** si vous utilisez Microsoft Windows XP ou une version antérieure

## <span id="page-27-0"></span>Travail en équipe sur un réseau local

<span id="page-27-1"></span>ABBYY FineReader 12 offre des outils et des fonctions de traitement de documents sur réseau local.

### Traitement d'un même document ABBYY FineReader sur plusieurs ordinateurs

Lorsque vous exécutez ABBYY FineReader sur un réseau local, tous les outils et toutes les fonctions du programme sont disponibles sur les postes de travail.

Si un document ABBYY FineReader doit être utilisé simultanément sur plusieurs ordinateurs connectés à un réseau, les facteurs suivants doivent être pris en compte :

- Une copie indépendante d'ABBYY FineReader 12 doit être installée sur chaque ordinateur.
- Tous les utilisateurs doivent avoir un accès complet au document ABBYY FineReader.
- Chaque utilisateur peut ajouter des pages au document et les modifier.
- Une page de document en cours de traitement par un utilisateur est verrouillée pour les autres utilisateurs.
- Les statuts des pages peuvent être consultés dans la fenêtre **Pages**. Les utilisateurs peuvent savoir qui est en train d'utiliser une page (c'est-à-dire le nom et l'ordinateur de l'utilisateur correspondant), si la page a été reconnue ou éditée, etc. Ces informations s'affichent dans les colonnes correspondantes de la fenêtre **Pages** lorsque la vue **Détails** est sélectionnée.
- Les polices utilisées dans le document ABBYY FineReader doivent être installées sur chaque ordinateur. Sinon, le texte reconnu ne s'affichera pas correctement.

### <span id="page-27-2"></span>Utilisation des mêmes langues et dictionnaires utilisateur sur plusieurs ordinateurs

Dans ABBYY FineReader 12, plusieurs utilisateurs peuvent employer simultanément les mêmes langues et dictionnaires utilisateur.

### **Pour que les langues et dictionnaires utilisateur soient partagés entre plusieurs utilisateurs :**

- 1. Créez/ouvrez un document ABBYY FineReader et sélectionnez les options d'OCR et de numérisation souhaitées pour le document.
- 2. Avant de créer une langue utilisateur, spécifiez un dossier dans lequel les dictionnaires utilisateur seront stockés. Ce dossier doit être accessible à tous les utilisateurs du réseau.

**Remarque :** Par défaut, les dictionnaires utilisateur sont stockés dans

**%Userprofile%\Application Data\ABBYY\FineReader\12.00\UserDictionaries** si votre ordinateur fonctionne sous Windows XP et dans

**%Userprofile%\AppData\Roaming\ABBYY\FineReader\12.00\UserDictionaries** s'il fonctionne sous Microsoft Windows Vista ou Windows 7.

#### **Pour définir le dossier des dictionnaires :**

- 1. Sélectionnez **Outils**>**Options...**, puis dans l'onglet **Avancé** de la boîte de dialogue **Options**, cliquez sur le bouton **Dictionnaires utilisateur...** .
- 2. Cliquez sur **Parcourir...** puis sélectionnez le dossier.
- 3. Enregistrez vos gabarits et langues utilisateur dans un fichier \*.fbt :
	- 1. Sélectionnez **Outils**>**Options...** puis cliquez sur l'onglet **Lecture**de la boîte de dialogue **Options**.
	- 2. Dans **Gabarits et langues utilisateur**, cliquez sur le bouton **Enregistrer dans un fichier...**.
- 3. Dans la boîte de dialogue **Options d'enregistrement**, définissez un nom pour le fichier \*.fbt et un dossier dans lequel le fichier sera stocké. Ce dossier doit être accessible à tous les utilisateurs du réseau.
- 4. À présent, lorsqu'un utilisateur crée un nouveau document ABBYY FineReader, il doit charger les gabarits et langues utilisateur depuis le fichier \*.fbt enregistré à l'étape 3 et définir le chemin d'accès du dossier créé à l'étape 2, celui du dossier où les dictionnaires utilisateur sont stockés. **Important !** Pour pouvoir accéder aux dictionnaires, gabarits et langues utilisateur, les utilisateurs doivent disposer des permissions en lecture/écriture pour les dossiers dans lesquels ils sont stockés.

Pour afficher la liste des langues utilisateur disponibles dans la boîte de dialogue **Éditeur de langues** (sélectionnez **Outils**>**Éditeur de langues…** et faites défiler jusqu'à **Langues utilisateur**).

Lorsqu'une langue utilisateur est employée par plusieurs utilisateurs, elle est disponible en lecture seule, ce qui signifie que les utilisateurs ne peuvent pas en modifier les propriétés. Cependant, des mots peuvent être ajoutés et supprimés d'un dictionnaire utilisateur en cours d'utilisation sur plusieurs ordinateurs connectés au réseau local.

Lorsqu'un dictionnaire est en cours de modification par un utilisateur, il est disponible en « lecture seule » pour les autres utilisateurs. Les utilisateurs peuvent donc utiliser ce dictionnaire pour effectuer une reconnaissance optique de caractères et une vérification de l'orthographe, mais ils ne peuvent ni ajouter ni supprimer des mots.

Toute modification qu'un utilisateur apporte à un dictionnaire utilisateur sera disponible pour tous les utilisateurs ayant sélectionné le dossier dans lequel le dictionnaire est stocké. Pour que les modifications prennent effet, les utilisateurs doivent redémarrer ABBYY FineReader.

## <span id="page-29-0"></span>Support technique

Si vous avez encore des questions concernant l'installation et l'utilisation d'ABBYY FineReader 12 après avoir lu le présent Guide de l'administrateur système, contactez le service de support technique d'ABBYY ou les partenaires d'ABBYY. Pour connaître les coordonnées correspondantes, reportez-vous à la section « Support » (Assistance) du site **[www.abbyy.com](http://www.abbyy.com/)**.